2018.03.27

## VessA3340/VessA3340d ログの収集方法

方法1)、または、方法2)のいずれかにより、ログ収集をお願いいたします。

## 方法1)OPAS 機能によるログの収集

OPAS (One-Plug-Auto-Service)機能により、機器前面の USB ポートに USB メモリを挿す ことで、ログの収集が可能です。(パスワード入力によるセキュリティ機能がある USB は 不可です)

ログの取得手順

FAT32 でフォーマットした、USB メモリに OPAS という名称のホルダを作成します。 前面の USB ポートを利用する場合は、キーロック解除して、フロントパネルを外します。 USB ポートに USB メモリを挿します。 ブザーの間欠鳴動と OPAS LED の点滅が始まります。 ブザーの長鳴り(2Sec)と OPAS LED 点灯になり、OPAS ログの取得完了です。 USB メモリを取り外します。※

※Windows OS から「ハードウェアを安全に取り外してメディアを取り出す」操作を「利用 しない」で、USB メモリを取り外してください。

【前面 USB ポート(フロントベゼル取り外した状態)】

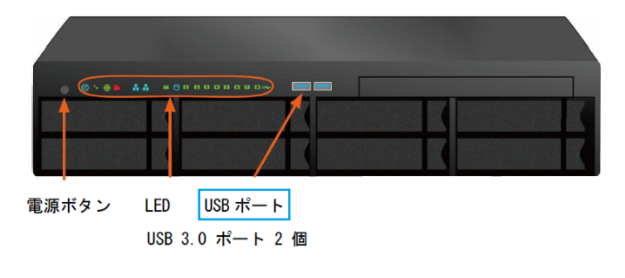

【背面 USB ポート】

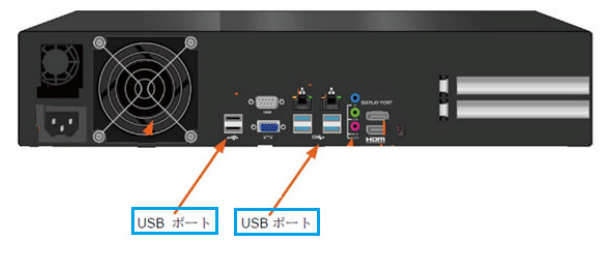

## 【OPAS USB LED】

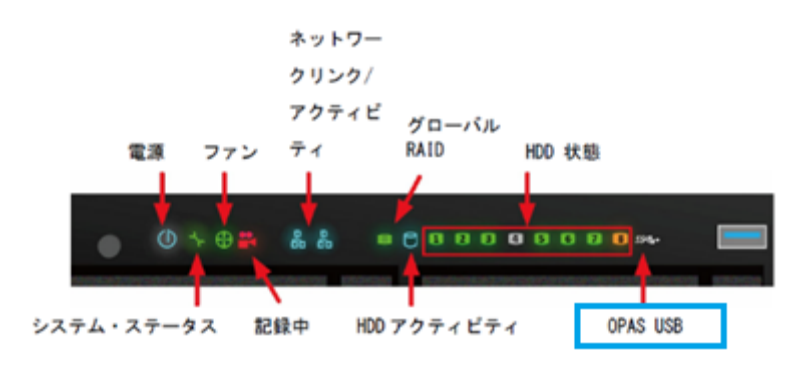

## 方法2) WebPAMProE によるログの収集方法

デスクトップ上の「WebPAMProE」をダブルクリックする。

ログインに必要な、ユーザー名とパスワードを入力します。デフォルトの管理者名は以下で す。(大文字、小文字は判別されます)

ユーザー名:administrator

パスワード:password

ツリービューから、[エンクロージャー名]を選択します。[情報]タブから、[Save]を選択し ます。

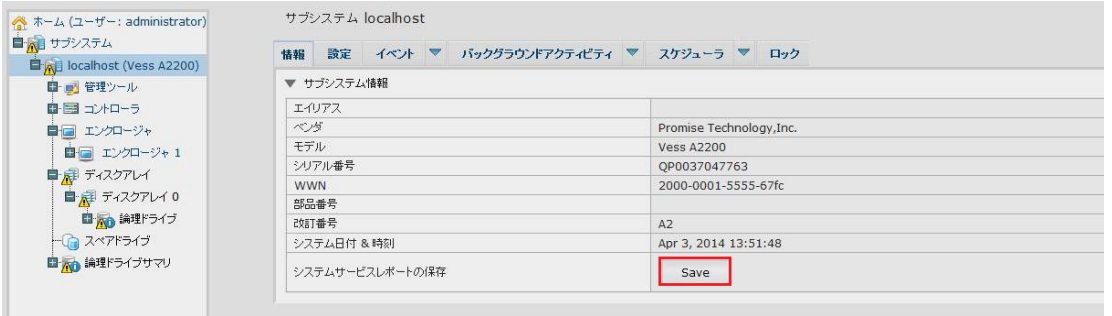